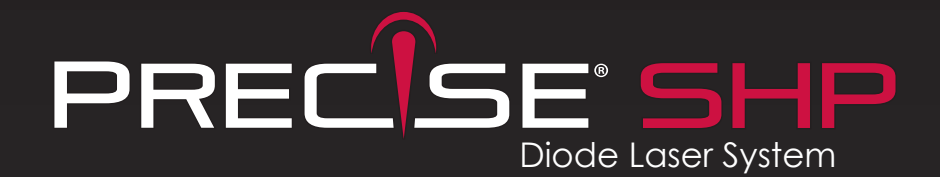

# **Set-Up/Installation Guide**

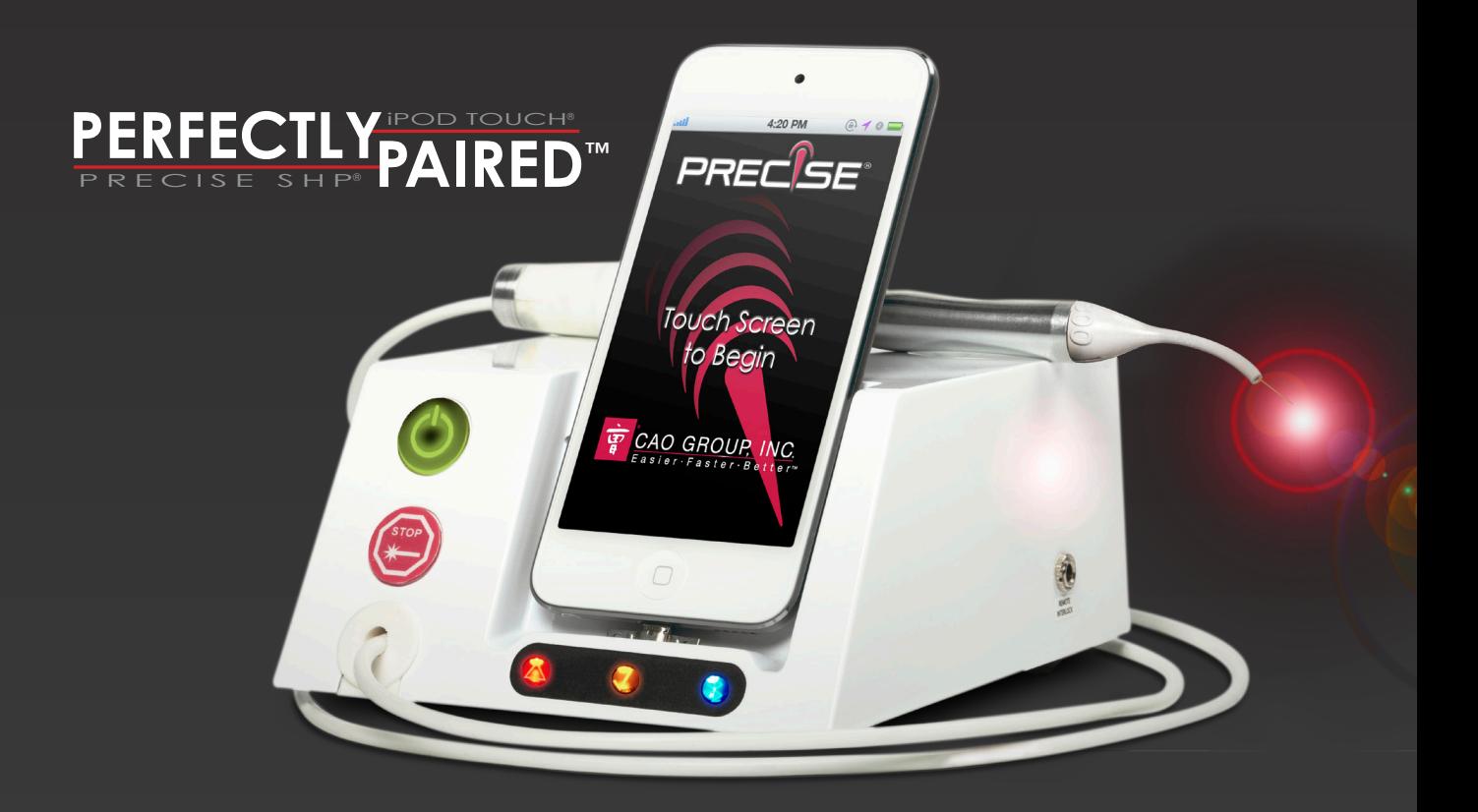

## **Precise SHP Installation Instructions**

Consistent with established licensing and use agreements, it will be necessary for you to perform some final set up steps and download the Application (App) designed for use with the Precise SHP. These instructions will guide you in this process.

## **SETTING UP THE iPOD TOUCH**

1. Remove the iPod touch® from its packaging. Press and hold the button along the top edge of the iPod touch to turn on the power. *(Figure 1)* **NOTE:** If the battery is low, you may need to charge the iPod touch about 10 minutes before it will allow you to proceed.

**2.** Over the next few minutes, you will be guided through a number of set-up screens on the iPod touch. After these are completed, you should be at the Home screen. *(Figure 2*)

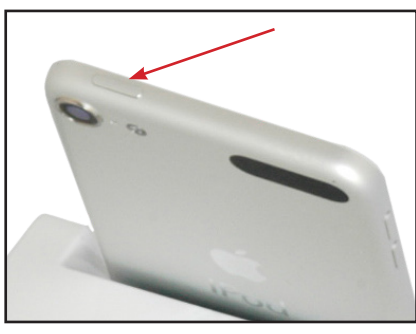

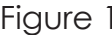

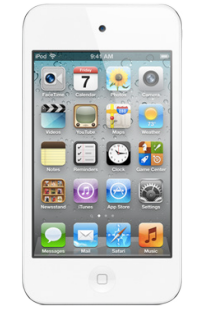

Figure 1 Figure 2

#### **CONNECTING TO WiFi**

*You will need to connect your iPod touch to an available WiFi signal in order to connect to the App Store to download the Precise SHP App.*

**3.** From the Home screen, select the Settings icon.

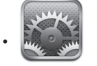

**4.** Press the WiFi bar.

**5.** If the selector switch shows "Off", slide your finger over the "Off" text from left to right so the switch will then show "On".

**6.** After a few moments, all WiFi signals available in the area will be listed. Make sure the WiFi signal for your office is listed. If your WiFi signal has security protections (a small padlock appears next to the name), then you will need to enter the password for it. Press the line with your WiFi signal. A password screen will appear. Enter the password, then select "Join". After a moment, the screen will return to the list of signals and a checkmark will appear next to your WiFi signal name. This indicates that the WiFi connection is successful. Press the Settings button at upper left to return to the Settings menu.

## **SYNCHRONIZING THE iPOD TOUCH TO THE LASER UNIT**

*This connects the iPod touch to the Precise SHP base module.*

**7.** Press the Bluetooth bar on the Settings screen. The switch on the screen should show "Off". If it shows "On", slide your finger from right to left over the switch until it shows "Off".

**8.** If you have not already done so, it will be necessary to remove the Base module and power supply from the packaging. Place the Base module on a countertop with the front of the unit facing you (this does not have to be the final location where the Precise SHP will be used). Connect the power supply to the back of the Base module, then plug in the power supply to a wall outlet.

**9.** Obtain an old perio probe or bent paperclip. Insert this into the hole in the front center of the Base module, as shown in Figure 3 to engage the sync reset switch. Make sure that you keep this switch pressed in for Steps 10-12.

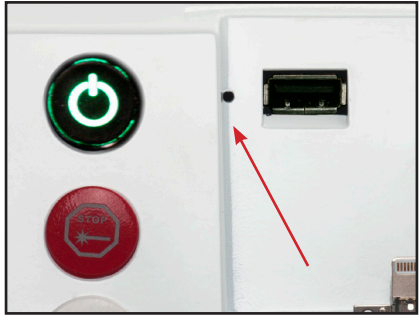

Figure 3

**10.** Press the power button on the front of the Base module. The power button will illuminate green. After a few moments, a blue indicator light along the front of the unit will slowly blink. This shows that the Base is trying to make a Bluetooth connection.

**11.** On the iPod touch, turn the Bluetooth switch to "On" (slide your finger from left to right). If the screen on the iPod touch has gone dark, press the Home button and then slide your finger from left to right to wake up the iPod touch again.

**12.** After a few moments, a listing will appear showing "SHP" and "Not Paired". This is the Bluetooth signal from the Base module. Press this bar. After a few moments, the line will show "Connected". You can now stop pressing the sync reset switch and remove the probe from the hole.

**13.** Observe both the iPod touch and the Base for a few more moments. The iPod touch may momentarily show "Not Connected", but will then switch back to "Connected" and stay that way as it finalizes the synchronization. You can confirm that the process was successful when the blue light on the Base stays continuously illuminated, and the Bluetooth symbol at upper right on the iPod touch is colored white. Press the Settings button at upper left to return to the Settings screen.

### **CREATING AN APP STORE ACCOUNT**

*This allows you to download the Precise SHP App.*

**14.** If you do not have a personal App Store account set up, it will be necessary for you to do so in order to download the Precise SHP App. If you have an App Store account, then skip ahead to Step 18. **NOTE:** If you have an account for iTunes®, this will work for the App store.

**15.** In the Settings menu, select iCloud.

**16.** Select "Get a Free ID". Follow the remaining instructions on the screen to set up the App Store account.

**17.** Press the Settings button at upper left to return to the Settings menu.

#### **AUTO-LOCK/SLEEP SETTING**

*This establishes the iPod touch's Sleep mode, to optimize your experience with the Precise SHP.*

**18.** Select the General bar, then select the Auto-Lock bar.

- **19.** Select "5 minutes", then press the "General" button at upper left.
- **20.** Press the Home button on the iPod touch to return to the Home Screen.

## **DOWNLOADING THE PRECISE SHP APPLICATION**

**21.** Select the App Store® program to access the App Store. (A)

**NOTE:** If a popup screen appears saying "Cannot connect to App Store", then the WiFi connection is not working correctly. Review Steps 3-6 above. Also review the instruction manual that accompanies the iPod touch for additional guidelines.

**22.** Select the "Search" button at lower right, then press the Search bar along the top. Enter "Precise SHP" in the bar then select the "Search" button at lower right. The Precise SHP App should be listed.

**23.** Select the Precise SHP App from the list of search results. The Precise SHP App should be the first one listed, but it may be necessary to scroll right to find it in the search results. Select the window showing the Precise SHP App.

**24.** An Info screen will appear. Press the "Free" button. The button will change to "Install App". Press this button again.

**25.** Enter your App Store account ID and password as requested on the screen.

**NOTE:** The App Store ID may already be entered, in which case you just need to enter the password.

**26.** After about 1-2 minutes (depending on your internet speed), the download will be completed and the iPod touch will automatically install the Precise SHP App into the iPod touch.

**27.** Press the Home button to return to the Home Screen.

# **CONFIRM SET-UP**

**28.** Look for the Precise SHP App. It will have a title of "SHPLaser".

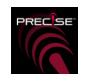

If you don't see it, drag your finger along the screen from right to left to show additional icons.

**29.** Make sure the Base module is turned on, and the blue indicator light is continuously illuminated.

**30.** On the iPod touch, press the SHPLaser icon.

**31.** You should now see the Start Screen for the Precise SHP laser. If a popup window appears saying "No bluetooth device, make sure settings opened", then the sync steps were not successful. Review Steps 7-13 of this instruction sheet.

**32.** Press anywhere on the Start Screen. The Passcode screen will appear. Your unit has been set with a factory default passcode exclusive to your unit. The passcode is indicated on the label at the top right corner of this instruction sheet. Input the passcode, then press "Enter".

**33.** The Main navigation screen will now appear. You are now set up and ready to operate your Precise SHP Laser. Please review the Precise SHP Operator's Manual for instructions on how to prepare and use your Precise SHP for operatory procedures.

**IMPORTANT: Below is the default passcode for your Precise SHP.**